# Hazardous and Special Products: Processor Performance Reporting Guide

Paints, coatings and solvents

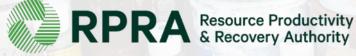

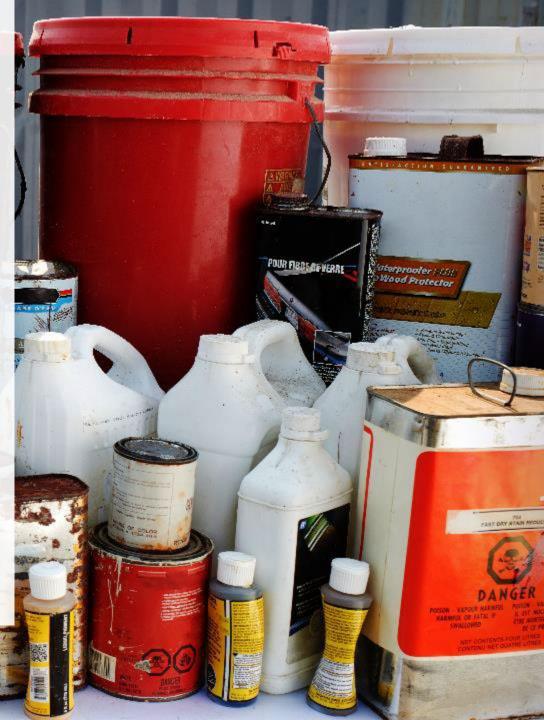

# **Table of Contents**

### **Introduction**

- What is HSP performance reporting?
- What data needs to be reported?
- How to log into the Registry
- How to manage contacts on your Registry account

### How to submit your processor performance report

• Step-by step instructions on how to complete the report

### Additional Resources

• More resources to help further answer your questions

# Introduction

10171142

RAFT

POUR FIBBLE OF VERRE

Wood Protector

PLAT DRY STAN MICH

### What is Hazardous and Special Products performance reporting?

HSP performance is an annual report that processors with obligations under the <u>Hazardous and</u> <u>Special Products (HSP) Regulation</u> complete to report on their processing activities from the previous calendar year. **The deadline to submit performance reports is July 31**.

This guide will assist processors with understanding what data they need to report and provide stepby-step instructions on how to complete the report in RPRA's Registry.

Further information about the HSP Regulation can be found on RPRA's website.

If you have further questions that are not answered in this guide, contact the Compliance Team at <u>registry@rpra.ca</u> or call 1-833-600-0530.

# What data needs to be reported?

Processors of **paints, coatings and solvents** are required to report the following information from the previous calendar year:

- The weight of material received from an HSP hauler and their name, contact information and RPRA registration number.
- The weight of material received from a person other than an HSP hauler and their name and contact information and RPRA registration number.
- The weight of recovered resources.
- A list of the types of resources recovered.
- The weight of materials processed from that type of HSP that were:
  - Land disposed,
  - Incinerated,
  - Used as a fuel or a fuel supplement, or
  - Stored, stockpiled, used as daily landfill cover or otherwise deposited on land.

# What data needs to be reported? cont.

Processors of **paints**, **coatings and solvents** are required to report the following information from the previous calendar:

- The weight of material that was sent by the processor to another person for the purpose of making recovered resources and the types of products made by that other person.
- The weight of any materials received from outside of Ontario.
- The name, contact information and RPRA registration number of the PRO(s), if the processor belongs to a PRO(s) management system.

### Note:

RPRA has decided that processors already included on the HSP processor lists are <u>not required</u> to submit a Recycling Efficiency Rate (RER) Verification Report in 2024. <u>View the list of HSP processors here</u>.

Processors <u>listed on RPRA's website</u> are to enter the RER previously submitted to RPRA when filling out the RER section of the report or 0 if no RER was submitted previously . Follow the instructions on <u>slide 37</u> for more guidance.

# How to log into the Registry as an account admin

The report is completed online through RPRA's Registry.

You can access your Registry account here: registry.rpra.ca

### Tips for logging into the Registry for the first time:

- If you don't have an account, click "Don't have an Account? Create a new Account".
- The Registry **will not work** with the Internet Explorer web browser. Google Chrome is the recommended web browser to use.

### Tips for logging into an existing Registry account:

- If you already have an existing Registry account, you do not need to create a new one.
  - Simply log into your existing account, which will bring you to the homepage where you will see all programs you are enrolled in.
  - If you have forgotten your password, click "Forgot Password" on the login screen and follow the instructions provided.
  - Watch this how-to video if you would like to watch step-by-step instructions.

# How to manage contacts in your Registry account

Account admins must add any new or manage existing primary contacts under the program they wish to give them access to (e.g., permissions to view and complete reports). Read this <u>FAQ</u> for more information on user levels in the Registry.

To manage contacts in your Registry account, see the following steps or watch our how-to video:

1. Once you are logged into your account, click on the drop-down arrow in the top right corner and select **Manage Users** as shown below.

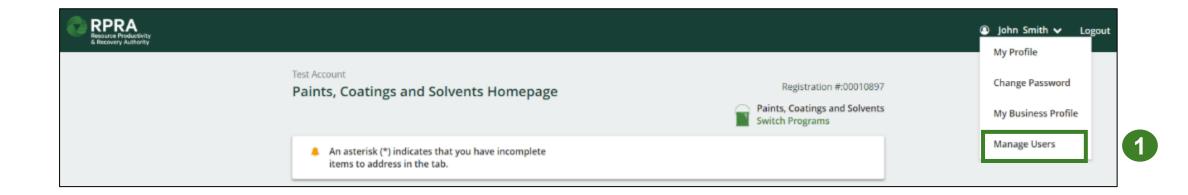

# How to manage contacts on your Registry account cont.

- 1. Click Add New User to add an additional user to your account.
- 2. Under Action, click Manage to update preferences of existing users.

| Back to Programs              | ;                          |                        |              |                            | Manage Users                                                                |
|-------------------------------|----------------------------|------------------------|--------------|----------------------------|-----------------------------------------------------------------------------|
|                               |                            |                        |              |                            | First Name Last Name                                                        |
| Active Users                  |                            |                        |              |                            | Example User                                                                |
| User                          | Email<br>user@email.com    | Program                | Last Login   | Action 2<br>Manage Disable | Job Title<br>General Manager                                                |
|                               |                            |                        |              | Add New User               | Business Phone Number Phone Extension 6470123456                            |
| 3. To give                    | reporting a                | bilities to a <b>P</b> | rimary or Se | condary contac             |                                                                             |
|                               | the program<br>ne user acc |                        | p-down that  | you would like to          | O Program User Access Level Paints, Coatings & Solvents Secondary           |
| 4. Check<br>5. Click <b>S</b> |                            | authorize the          | user.        |                            | Add Another Program     I hereby authorize this user to create/modify data. |
|                               |                            |                        |              |                            | Cancel                                                                      |

# How to submit your processor performance report

The next few slides will guide you with entering your received from haulers material(s) data.

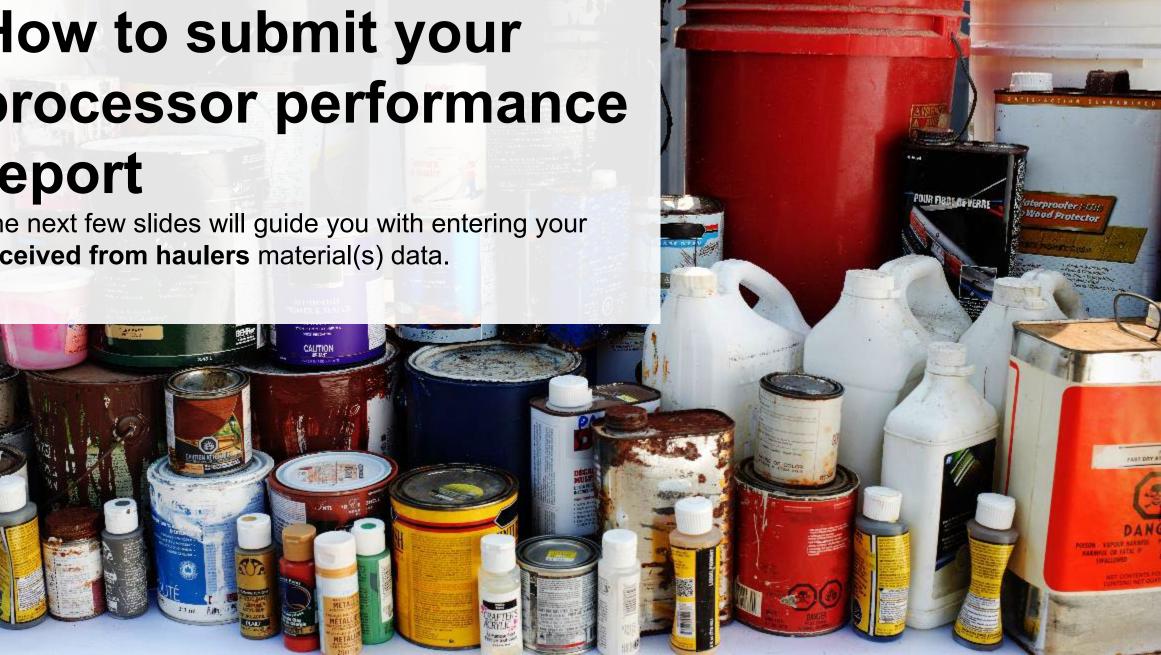

### Performance report Access your program

1. After logging in, click on the icon for the **Paints, Coatings and Solvents** program on your dashboard.

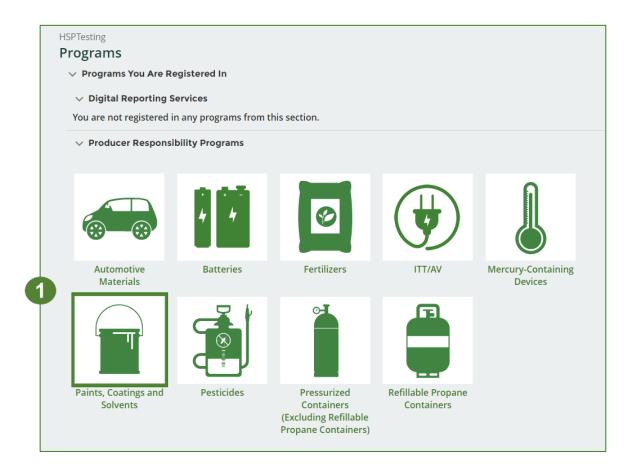

### Start your report

- 1. On the **Paints, Coatings and Solvents Homepage**, click on the **Processor** tab to navigate to the processor reports.
- 2. Under Action, click on Start to begin completing the Paints, Coatings and Solvents Performance – Processor report.
- 3. After clicking **Start**, a notice will appear. After reading the notice, click **Proceed**.

**Note:** Only the roles you are enrolled in will be clickable (e.g., if you are only a processor, you will only see the processor tab and add roles tab).

| HSPTesting<br>Paints, Coatings and              | d Solvents Homepage                                                      |                 | 0      | ation #:00025441<br>ngs and Solvents<br>ams |
|-------------------------------------------------|--------------------------------------------------------------------------|-----------------|--------|---------------------------------------------|
| items to address in t                           | tes that you have incomplete<br>he tab.<br>rocessor * Invoices Add Roles |                 |        |                                             |
| Paints, Coatings and Sol                        | vents                                                                    |                 |        |                                             |
| Report <del>•</del>                             | Status                                                                   | Last Updated By | Action |                                             |
| 2021/22 Paints, Coatings,                       | and Solvents Pe Not Started<br>Due Date: Jul 31, 2023                    |                 | Start  | 2                                           |
| Processing Sites<br>List the address of each si | te where paints, coatings and solvents a                                 | re processed.   |        | Manage                                      |
| Resources Recovered from                        | -                                                                        |                 |        | Manage                                      |
| Resources Recovered from                        |                                                                          |                 |        | Manage                                      |

#### Attention

It is an offence if you submit false or misleading information to the Authority.

<u>Cancel</u>

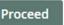

### Performance report Report summary page

Before entering any information, your report status will be listed as **Not Started**, and the **Submit Report** button will be disabled until all sections of the report are completed. If some sections of the report are not applicable, enter **0**.

1. Under **Received from Haulers** the **Inside Ontario** tab, click **Start** to begin entering the total weight of paints, coatings, and solvents received from haulers.

| HSPTesting<br>2021/22 Paints, Coatings, and Solvents Performance -<br>Processor                                     | Report Status<br>Not Started                                  |
|----------------------------------------------------------------------------------------------------|---------------------------------------------------------------|
| Report Summary Received from Haulers                                                                                |                                                               |
| Inside Ontario Outside Ontario                                                                                      | Submit Report                                                 |
| Input the weight of paints, coatings, and solvents received from inside Ontario. Inside Ontario Paints and Coatings | Submit Report                                                 |
| Solvents Total                                                                                                    | Make sure to provide all the required data before submitting. |

### **Performance report** Add haulers you received materials from

Add each hauler that you received paints, coatings and solvents from to your report.

- 1. Use the **search bar** to look up the name of the hauler(s).
- 2. Once the hauler name appears in the list, click **Add**.
- Hauler(s) added will appear in the Step 2: Enter data for all your haulers section.

| ollow the steps below to | Coatings, and Solven<br>o identify and enter data for all t<br>ng data for all of your haulers. |                               |                                        | Click <b>Continue</b> once |
|--------------------------|-------------------------------------------------------------------------------------------------|-------------------------------|----------------------------------------|----------------------------|
| Received from Haule      | rs                                                                                              |                               |                                        |                            |
| nter your haulers' regis | stration number (#), name or a                                                                  | ddress in the search bar to s | ee the search results in the ta        | ble below.                 |
| Step 1: Search for an    | nd add all your haulers                                                                         |                               | hauler                                 | Q                          |
| Registration #           | Company Name                                                                                    | Primary Contact               | Address                                | Action                     |
| 00025443                 | HaulerTesting                                                                                   | Hauler Testing                | 100 Fake St, Ottawa                    | Add 2                      |
| laulers you have addeo   | d in Step 1 above will appear in                                                                | the table below.              |                                        |                            |
| Step 2: Enter data f     | or all your haulers                                                                             |                               |                                        |                            |
| Registration #           | Company Name                                                                                    | Inside Ontario                | Outside Ontario                        | Action                     |
| 00025443                 | HaulerTesting                                                                                   | 0                             | 0                                      | Enter<br>Remove            |
|                          | Continue only w                                                                                 | hen you have finished enter   | ring data for <b>all</b> of your haule | rs Continue >              |

### Enter weight of materials received from each hauler

1. Under **Action**, click **Enter** to add the total weight of paints, coatings and solvents received from each hauler.

| aulers you have added<br>Step 2: Enter data fo | in Step 1 above will appear in | the table below.            |                                         |                 |
|------------------------------------------------|--------------------------------|-----------------------------|-----------------------------------------|-----------------|
| Registration #                                 | Company Name                   | Inside Ontario              | Outside Ontario                         | Action          |
| 00025443                                       | HaulerTesting                  | 0                           | 0                                       | Enter<br>Remove |
|                                                | Continue only wl               | hen you have finished enter | ring data for <b>all</b> of your hauler | s Continue >    |

Enter weight of materials received from each hauler cont.

- 1. Under the **Inside Ontario** tab, enter the **Total Kilograms** of paints, coatings and solvents collected from inside Ontario received from that hauler.
- 2. Click Save & Next.

| HSPTesting              |                                                       |                    |
|-------------------------|-------------------------------------------------------|--------------------|
| 2021/22 Paints          | , Coatings, and Solvents Perf                         | formance -         |
| Processor               |                                                       |                    |
| Enter your data and cli | k <b>Save &amp; Next</b> to move to the next reportir | ng screen.         |
|                         |                                                       |                    |
| Received from Hau       | lers                                                  |                    |
|                         |                                                       |                    |
| Inside Ontario          | Outside Ontario                                       |                    |
| Input the weight of     | paints, coatings, and solvents received fro           | om inside Ontario. |
| Inside Ontario          | ſ                                                     | Total Kilograms    |
|                         |                                                       |                    |
| Paints and Coating      | gs                                                    | 0                  |
|                         |                                                       |                    |
| Solvents                |                                                       | 0                  |
|                         | -                                                     |                    |
|                         | Clear Form                                            | Save & Next        |
|                         |                                                       |                    |

Enter weight of materials received from each hauler cont.

- 1. Under the **Outside Ontario** tab, enter the **Total Kilograms** of paints, coatings and solvents collected from outside Ontario received from that hauler.
- 2. Click Save & Next.

| HSPTesting                                                                     |                 |
|--------------------------------------------------------------------------------|-----------------|
| 2021/22 Paints, Coatings, and Solvents Per                                     | formance -      |
| Processor<br>Enter your data and click Save & Next to move to the next reporti |                 |
| Received from Haulers                                                          |                 |
| ✓Inside Ontario <b>Outside Ontario</b>                                         |                 |
| Input the weight of paints, coatings, and solvents received fr<br>Ontario.     | om outside      |
| Outside Ontario                                                                | Total Kilograms |
| Paints and Coatings                                                            | 0               |
| Solvents                                                                       | 0               |
| Clear Form Previous                                                            | Save & Next     |

### Enter weight of materials received from each hauler cont.

- 1. Click on **Update**, if you need to make a change to data entered for a specific hauler.
- 2. Click on **Continue** to proceed.

| HSPTesting                                                                                                    |
|----------------------------------------------------------------------------------------------------|
| 2021/22 Paints, Coatings, and Solvents Performance - Processor                                                                                                    |
| Follow the steps below to identify and enter data for all the haulers you received paints, coatings, and solvents from. Click <b>Continue</b> once you have finished entering data for all of your haulers. |

#### **Received from Haulers**

Enter your haulers' registration number (#), name or address in the search bar to see the search results in the table below.

| Step 1: Search for and add all your haulers |                 |         | rms here |
|---------------------------------------------|-----------------|---------|----------|
| Company Name                                | Primary Contact | Address | Action   |
|                                             |                 |         |          |
|                                             |                 |         |          |

Haulers you have added in Step 1 above will appear in the table below.

| Step 2: Enter data for all your haulers |                 |                             |                                         |                  |
|-----------------------------------------|-----------------|-----------------------------|-----------------------------------------|------------------|
| Registration #                          | Company Name    | Inside Ontario              | Outside Ontario                         | Action           |
| 00025443                                | HaulerTesting   | 2,000                       | 2,000                                   | Update<br>Remove |
|                                         | Continue only w | en you have finished enteri | ing data for <b>all</b> of your haulers | Continue >       |

### **Performance report** Report summary from haulers

On the report summary you will see the total sum of kilograms dropped off by all haulers.

1. Click on **Edit** if you need to make a change to the paints, coatings and solvents weight.

| Quality Store<br>2021/22 Paints<br>Processor | , Coatings, and Solvents Performance -                       |
|----------------------------------------------|--------------------------------------------------------------|
| Report Summary                               |                                                              |
| Received from Hau                            | llers                                                        |
| ✓ Inside Ontario                             | ✓Outside Ontario                                             |
| Input the weight of                          | paints, coatings, and solvents received from inside Ontario. |
| Inside Ontario                               | Total Kilograms                                              |
| Paints and Coating                           | gs 1,000                                                     |
| Solvents                                     | 1,000                                                        |
| Total                                        | 2,000                                                        |
| Inside Ontario data                          | last updated by: Stefort Cumma on Jul 05, 2023 04:46 p.m.    |
|                                              | 1 Edit                                                       |

# How to submit your processor performance report

The next few slides will guide you with entering your **recovered** material(s) after processing data.

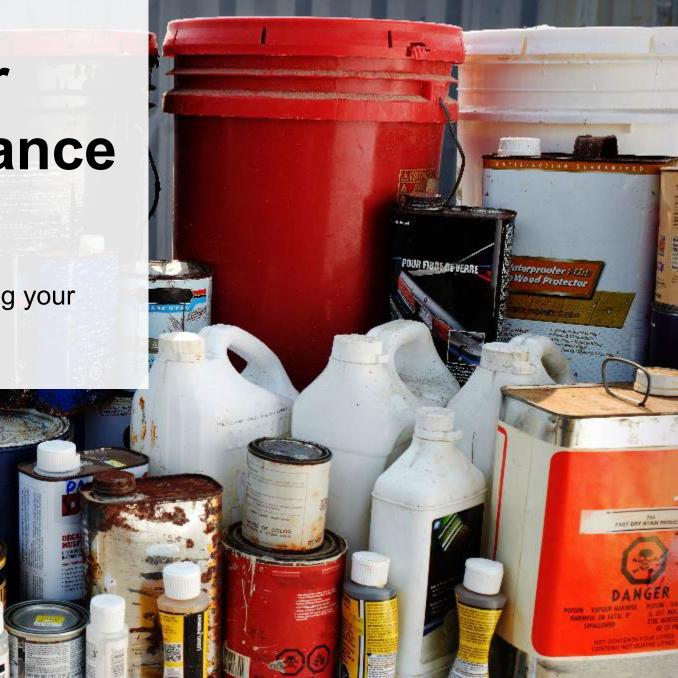

### Enter your data for the weight of recovered materials

- 1. Click **Start** to begin entering the total weight of recovered materials.
- 2. Under the **Paints and Coatings** tab, enter the total weight of materials recovered for each of the recovered material(s) under **Total Kilograms**.
  - If applicable list any materials included in the Other category.
- 3. Click Save & Next to proceed.

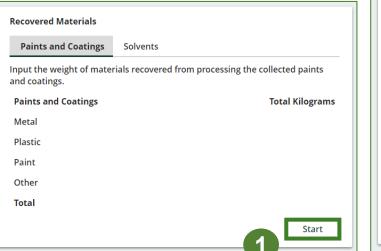

| ter your data and click <b>Sav</b>     | e & Next to move to the next repo | orting screen.      |
|----------------------------------------|-----------------------------------|---------------------|
| Recovered Materials                    |                                   |                     |
| Paints and Coatings                    | Solvents                          |                     |
| Input the weight of mate and coatings. | rials recovered from processing t | he collected paints |
| Paints and Coatings                    |                                   | Total Kilogram      |
| Metal                                  |                                   | 0                   |
| Plastic                                |                                   | 0                   |
| Paint                                  |                                   | 0                   |
| Other                                  |                                   | 0                   |
| List any materials includ              | ed in the "Other" category (250 c | haracters max.)     |

### Enter your data for the weight of recovered materials cont.

- 1. Under the **Solvents** tab, enter the total weight of materials recovered for each of the recovered material(s) under **Total Kilograms**.
  - If applicable list any materials included in the **Other** category.
- 2. Click Save & Next to proceed.
- 3. Click on **Edit** if you need to make a change to the data previously entered.

| Testing<br>21/22 Paints, Coatings, and Solven                    | ts Performance -             |                                                               |                                   |
|------------------------------------------------------------------|------------------------------|---------------------------------------------------------------|-----------------------------------|
| ocessor                                                          | is renormance                |                                                               |                                   |
| er your data and click <b>Save &amp; Next</b> to move to the nex | t reporting screen.          |                                                               |                                   |
| Recovered Materials                                              |                              |                                                               |                                   |
| ✓Paints and Coatings Solvents                                    |                              |                                                               |                                   |
| nput the weight of materials recovered from proces               | sing the collected solvents. | 1                                                             |                                   |
| Solvents                                                         | Total Kilograms              |                                                               |                                   |
| Metal                                                            | 0                            |                                                               |                                   |
| Plastic                                                          |                              |                                                               |                                   |
| Recovered Solvents                                               |                              |                                                               |                                   |
|                                                                  | 0                            |                                                               |                                   |
| Other                                                            | 0                            | Recovered Materials                                           |                                   |
| List any materials included in the "Other" category              | (250 characters max.)        | ✓Paints and Coatings ✓ Solvents                               |                                   |
|                                                                  |                              | Input the weight of materials recovered from<br>and coatings. | m processing the collected paints |
| Clear Form                                                       | evious Save & Next           | Paints and Coatings                                           | Total Kilograms                   |
|                                                                  | Save a Next                  | Metal                                                         | 1,000                             |
|                                                                  | 2                            | Plastic                                                       | 1,000                             |
|                                                                  |                              | Paint                                                         | 1,000                             |
|                                                                  |                              | Other                                                         | 0                                 |
|                                                                  |                              | Total                                                         | 3,000                             |
|                                                                  |                              | Paints and Coatings data last updated by: H<br>p.m.           | SP Testing on May 04, 2023 12:36  |
|                                                                  |                              |                                                               | Edit                              |

# How to submit your processor performance report

The next few slides will guide you with entering your **disposed of** material(s) after processing data.

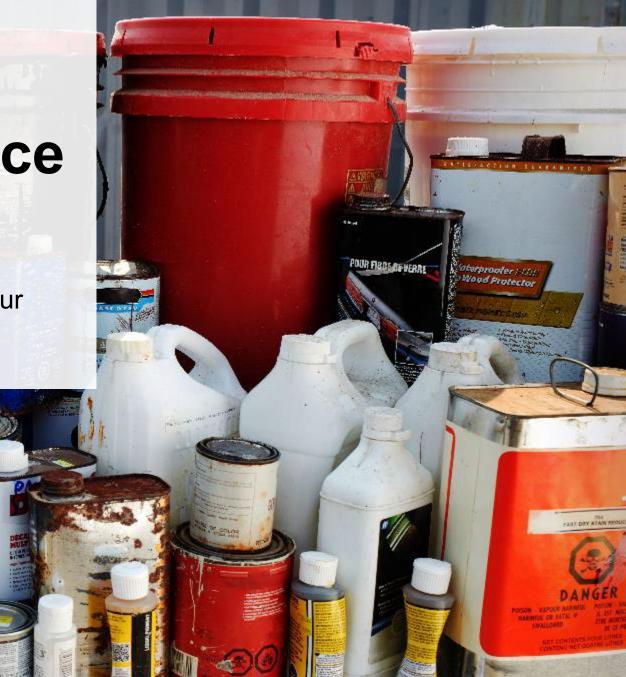

### Enter your processed material disposal data (paints and coatings)

1. Click **Start** to enter the weight of the material(s) disposed of, which includes materials sent to landfills and dumps.

| Processed Material Disposal Data (Paints and Coatings) |                    |              |                 |  |  |
|--------------------------------------------------------|--------------------|--------------|-----------------|--|--|
| Land Disposed                                          | Incinerated        | Used as Fuel | Stockpiled      |  |  |
| Includes material se                                   | nt to landfills an | d dumps.     |                 |  |  |
| Land Disposed                                          |                    |              | Total Kilograms |  |  |
| Metal                                                  |                    |              |                 |  |  |
| Plastic                                                |                    |              |                 |  |  |
| Paint                                                  |                    |              |                 |  |  |
| Other                                                  |                    |              |                 |  |  |
| Total                                                  |                    |              |                 |  |  |
|                                                        |                    |              | 1 Start         |  |  |

Enter your processed material disposal data (paints and coatings) cont.

- 1. In each category (Land Disposed, Incinerated, Used as Fuel, Stockpiled), enter the total weight of processed materials for each of the material(s) under Total Kilograms.
  - If applicable, list any materials included in the **Other** category.

| 2021/22 Paints, Coatings, and Solvents Performance -<br>Processor<br>Enter your data and click Save & Next to move to the next reporting screen.                                                    | 2021/22 Paints, Coatings, and So<br>Processor<br>Enter your data and click Save & Next to move to                              |                               | 2021/22 Paints, Coatings, and So<br>Processor<br>Enter your data and click Save & Next to move to                             |                               | 2021/22 Paints, Coatings, and S<br>Processor<br>Enter your data and click Save & Next to move to                               |                                |
|----------------------------------------------------------------------------------------------------|----------------------------------------------------------------------------------------------------|-------------------------------|----------------------------------------------------------------------------------------------------|-------------------------------|----------------------------------------------------------------------------------------------------|--------------------------------|
| Processed Material Disposal Data (Paints and Coatings)           Land Disposed         Incinerated         Used as Fuel         Stockpiled           Includes material sent to landfills and dumps. | Processed Material Disposal Data (Paints an<br>Land Disposed Incinerated Used<br>Excludes material used as fuel or a fuel supp | as Fuel Stockpiled            | Processed Material Disposal Data (Paints a<br>✓Land Disposed ✓Incinerated Used<br>Material used as fuel or a fuel supplement. |                               | Processed Material Disposal Data (Paints a<br>Land Disposed Vincinerated VUsed<br>Includes material stored, stockpiled or othe | as Fuel Stockpiled             |
| Land Disposed Total Kilograms                                                                                                    | Incinerated<br>Metal                                                                                                    | Total Kilograms               | Used as Fuel<br>Metal                                                                                                    | Total Kilograms               | Stockpiled<br>Metal                                                                                                    | Total Kilograms                |
| Plastic 0                                                                                                    | Plastic                                                                                                    |                               | Plastic                                                                                                    |                               | Plastic                                                                                                    | 0                              |
| Paint 0<br>Other 0                                                                                                    | Paint<br>Other                                                                                                    | 0                             | Paint<br>Other                                                                                                    | 0                             | Paint<br>Other                                                                                                    | 0                              |
| List any materials included in the "Other" category (250 characters max.)                                                                                                    | List any materials included in the "Other" ca                                                                                  | ategory (250 characters max.) | List any materials included in the "Other" c                                                                                  | ategory (250 characters max.) | List any materials included in the "Other" (                                                                                   | category (250 characters max.) |
| I did not send any material for land disposal.                                                                                                    | <ul> <li>I did not send any material for incinera</li> </ul>                                                                   | tion.                         | I did not send any material to be used                                                                                        | as fuel.                      | l did not stockpile any material.                                                                                              |                                |
| 2 <u>Clear Form</u> Save & Next                                                                                                    | Clear Form                                                                                                    | Previous Save & Next          | Clear Form                                                                                                    | Previous Save & Next          | Clear Form                                                                                                    | Previous Save & Next           |

- 2. For each tab, if you did not send any material for land disposal, incineration, used as fuel or stockpiled, leave the kilograms field blank and click the check box for **I did not send any material**.
- 3. Click Save & Next.

### Enter your processed material disposal data (paints and coatings) cont.

- 1. Click on **Edit** if you need to change the previously entered data.
- 2. Click Save & Next to proceed.

| Processed Material Disposal Data (Paints and Coatings) |                    |                  |                                |           |  |  |
|--------------------------------------------------------|--------------------|------------------|--------------------------------|-----------|--|--|
| ✓Land Disposed                                         | ✓Incinerated       | ✓Used as Fuel    | <ul> <li>Stockpiled</li> </ul> |           |  |  |
| Includes material s                                    | ent to landfills a | ind dumps.       |                                |           |  |  |
| Land Disposed                                          |                    |                  | Total K                        | lilograms |  |  |
| Metal                                                  |                    |                  |                                | 1,000     |  |  |
| Plastic                                                |                    |                  |                                | 1,000     |  |  |
| Paint                                                  |                    |                  |                                | 1,000     |  |  |
| Other                                                  |                    |                  |                                | 0         |  |  |
| Total                                                  |                    |                  |                                | 3,000     |  |  |
| Land Disposed data                                     | a last updated b   | y: Karim Asad on | Jul 14, 2023 10:01             | a.m.      |  |  |
|                                                        |                    |                  |                                | Edit      |  |  |

| 2021/22 Paints, Coatings, and Solvents Performance -<br>Processor<br>Enter your data and click Save & Next to move to the next reporting screen. |                                                    |                                   |  |  |  |
|----------------------------------------------------------------------------------------------------|----------------------------------------------------|-----------------------------------|--|--|--|
| Recovered Materials                                                                                                    |                                                    |                                   |  |  |  |
| ✓ Paints and Coatings                                                                                                    | ✓ Solvents                                         |                                   |  |  |  |
| Input the weight of mate<br>and coatings.                                                                                                    | rials recovered from processing the o              | collected paints                  |  |  |  |
| Paints and Coatings                                                                                                    |                                                    | Total Kilograms                   |  |  |  |
| Metal                                                                                                    |                                                    | 1000                              |  |  |  |
| Plastic                                                                                                    |                                                    | 1000                              |  |  |  |
| Paint                                                                                                    |                                                    | 1000                              |  |  |  |
| Other                                                                                                    |                                                    | 0                                 |  |  |  |
| List any materials includ                                                                                                    | led in the "Other" category (250 char              | acters max.)                      |  |  |  |
| Paints and Coatings data                                                                                                    | Clear Form<br>last updated by: Karim Asad on Jul 1 | Save & Next<br>4, 2023 09:54 a.m. |  |  |  |

### Enter your processed material disposal data (solvents)

1. Click **Start** to enter the weight of the material(s) disposed of, which includes materials sent to landfills and dumps.

| Processed Material Disposal Data (Solvents) |                                  |              |                 |  |  |  |
|---------------------------------------------|----------------------------------|--------------|-----------------|--|--|--|
| Land Disposed                               | Incinerated                      | Used as Fuel | Stockpiled      |  |  |  |
| Includes material se                        | nt to <mark>l</mark> andfills an | d dumps.     |                 |  |  |  |
| Land Disposed                               |                                  |              | Total Kilograms |  |  |  |
| Metal                                       |                                  |              |                 |  |  |  |
| Plastic                                     |                                  |              |                 |  |  |  |
| Recovered Solvents                          | 5                                |              |                 |  |  |  |
| Other                                       |                                  |              |                 |  |  |  |
| Total                                       |                                  |              |                 |  |  |  |
|                                             |                                  |              | 1 Start         |  |  |  |

Enter your processed material disposal data (solvents) cont.

- 1. In each category (Land Disposed, Incinerated, Used as Fuel, Stockpiled), enter the total weight of processed materials for each of the material(s) under Total Kilograms.
  - If applicable, list any materials included in the **Other** category.

|                                                                             |                                                          |                               |   |                                                      |                                    | _ |                                                    |                                   |
|-----------------------------------------------------------------------------|----------------------------------------------------------|-------------------------------|---|------------------------------------------------------|------------------------------------|---|----------------------------------------------------|-----------------------------------|
| 2021/22 Paints, Coatings, and Solvents Performance -                        | <br>2021/22 Paints, Coatings, and Solvents Performance - |                               |   | 2021/22 Paints, Coatings, and Solvents Performance - |                                    |   | 2021/22 Paints, Coatings, and Solvents Performance |                                   |
| Processor                                                                   | Processor                                                |                               |   | Processor                                            |                                    |   | Processor                                          |                                   |
| Enter your data and click Save & Next to move to the next reporting screen. | Enter your data and click Save & Next to move to         | ) the next reporting screen.  |   | Enter your data and click Save & Next to mo          | ove to the next reporting screen.  |   | Enter your data and click Save & Next to move to   | o the next reporting screen.      |
| Processed Material Disposal Data (Solvents)                                 | Processed Material Disposal Data (Solvents               | )                             |   | Processed Material Disposal Data (Solv               | vents)                             |   | Processed Material Disposal Data (Solvents         | 5)                                |
| Land Disposed Incinerated Used as Fuel Stockpiled                           | ✓Land Disposed Incinerated Used                          | as Fuel Stockpiled            |   | ✓Land Disposed ✓Incinerated                          | Jsed as Fuel Stockpiled            |   | ✓Land Disposed ✓Incinerated ✓Used a                | as Fuel Stockpiled                |
| Includes material sent to landfills and dumps.                              | Excludes material used as fuel or a fuel supp            | lement.                       |   | Material used as fuel or a fuel suppleme             | ent.                               |   | Includes material stored, stockpiled or other      | rwise deposited on land.          |
| Land Disposed Total Kilograms                                               | Incinerated                                              | Total Kilograms               |   | Used as Fuel                                         | Total Kilograms                    |   | Stockpiled                                         | Total Kilograms                   |
| Metal 0                                                                     | Metal                                                    | 0                             |   | Metal                                                | 0                                  |   | Metal                                              | 0                                 |
| Plastic                                                                     | Plastic                                                  | 0                             |   | Plastic                                              | 0                                  |   | Plastic                                            | 0                                 |
| Recovered Solvents                                                          | Recovered Solvents                                       | 0                             |   | Recovered Solvents                                   | 0                                  |   | Recovered Solvents                                 | 0                                 |
| Other 0                                                                     | Other                                                    | 0                             |   | Other                                                | 0                                  |   | Other                                              | 0                                 |
|                                                                             |                                                          | (250 -h)                      |   |                                                      | <i>"</i>                           |   | List any materials included in the "Other" c       | -to some (250 shares store store) |
| List any materials included in the "Other" category (250 characters max.)   | List any materials included in the "Other" ca            | aregory (250 characters max.) |   | List any materials included in the "Oth              | er" category (250 characters max.) |   |                                                    | ategory (250 characters max.)     |
|                                                                             |                                                          |                               |   |                                                      |                                    |   |                                                    |                                   |
| I did not send any material for land disposal.                              | l did not send any material for incinera                 | tion.                         |   | l did not send any material to be u                  | used as fuel.                      |   | I did not stockpile any material.                  |                                   |
| 2 Clear Form Save & Next                                                    | Clear Form                                               | Previous Save & Next          |   | <u>Clear Form</u>                                    | n Previous Save & Next             |   | Clear Form                                         | Previous Save & Next              |
| 2                                                                           | l                                                        |                               | J | L                                                    |                                    | - | L                                                  |                                   |

- 2. For each tab, if you did not send any material for land disposal, incineration, used as fuel or stockpiled, leave the kilograms field blank and click the check box for **I did not send any material**.
- 3. Click Save & Next.

### Enter your processed material disposal data (solvents) cont.

- 1. Click on **Edit** if you need to change the previously entered data.
- 2. Click Save & Next to proceed.

| Processed Material Disposal Data (Solvents) |                                 |                  |                         |  |  |  |
|---------------------------------------------|---------------------------------|------------------|-------------------------|--|--|--|
| ✓Land Disposed                              | <ul> <li>Incinerated</li> </ul> | ✓Used as Fuel    | ✓ Stockpiled            |  |  |  |
| Includes material s                         | ent to landfills a              | and dumps.       |                         |  |  |  |
| Land Disposed                               |                                 |                  | Total Kilograms         |  |  |  |
| Metal                                       |                                 |                  | 1,000                   |  |  |  |
| Plastic                                     |                                 |                  | 1,000                   |  |  |  |
| Recovered Solvent                           | ts                              |                  | 1,000                   |  |  |  |
| Other                                       |                                 |                  | 0                       |  |  |  |
| Total                                       |                                 |                  | 3,000                   |  |  |  |
| Land Disposed data                          | a last updated b                | y: Karim Asad on | Jul 14, 2023 11:09 a.m. |  |  |  |
|                                             |                                 |                  | 1 Edit                  |  |  |  |

| 021/22 Paints, Coatings, and Solvents Performance -<br>Processor<br>Inter your data and click Save & Next to move to the next reporting screen. |                 |  |  |  |  |
|----------------------------------------------------------------------------------------------------|-----------------|--|--|--|--|
| Processed Material Disposal Data (Solvents)                                                                                                    |                 |  |  |  |  |
| ✓Land Disposed ✓Incinerated ✓Used as Fuel ✓Stoc                                                                                                 | kpiled          |  |  |  |  |
| Includes material sent to landfills and dumps.                                                                                                  |                 |  |  |  |  |
| Land Disposed                                                                                                    | Total Kilograms |  |  |  |  |
| Metal                                                                                                    | 1000            |  |  |  |  |
| Plastic                                                                                                    | 1000            |  |  |  |  |
| Recovered Solvents                                                                                                    | 1000            |  |  |  |  |
| Other                                                                                                    | 0               |  |  |  |  |
| List any materials included in the "Other" category (250 characters max.)                                                                       |                 |  |  |  |  |
| I did not send any material for land disposal.                                                                                                  |                 |  |  |  |  |
| Clear Form                                                                                                    | Save & Next     |  |  |  |  |
| Land Disposed data last updated by: Karim Asad on Jul 14, 2                                                                                     | 023 11:09 a.m.  |  |  |  |  |

# How to submit your processor performance report

Enter the weight of materials sent to a different processor.

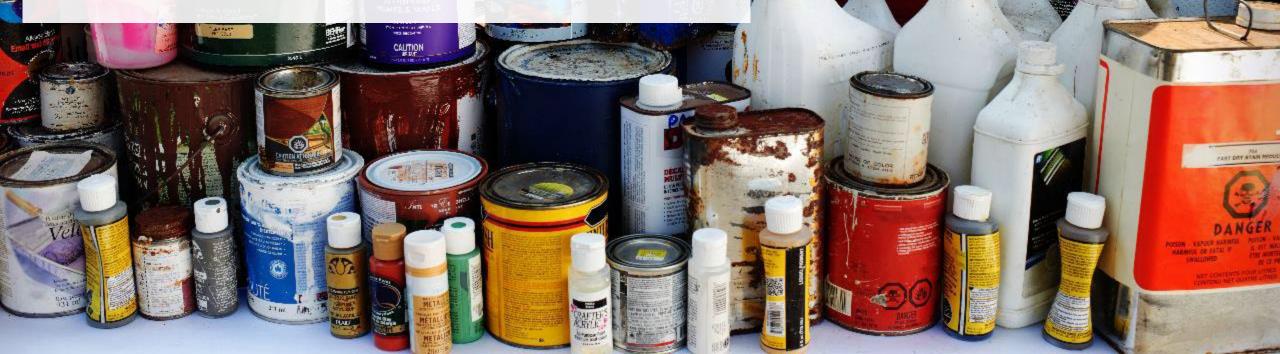

R FIBILE ALF WERRI

Constructor-

Enter the weight of materials sent to a different processor

1. Click **Start** to begin entering the total weight of materials sent to a different processor.

| Sent Downstream                                                   |                                   |
|-------------------------------------------------------------------|-----------------------------------|
| Input the weight of paints, coatings, and<br>different processor. | solvents sent for processing by a |
| Sent Downstream                                                   | Total Kilograms                   |
| Paints and Coatings                                               |                                   |
| Solvents                                                          |                                   |
| Total                                                             |                                   |
|                                                                   | 1 Start                           |

Enter the weight of materials sent to a different processor cont.

- 1. Under **Total Kilograms**, enter weight of paints, coating and solvents sent for processing by a different processor.
- 2. Click Save & Next.
- 3. Click on Edit if you need to make a change to disposed material weights.

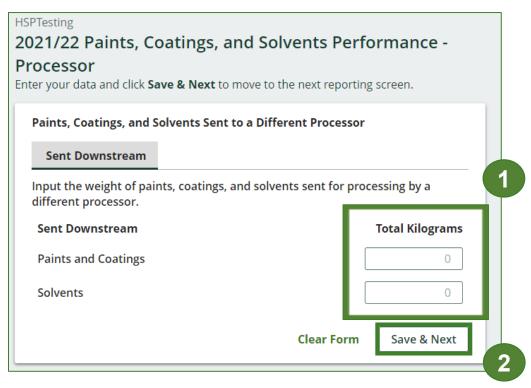

| Paints, Coatings, and Solvents Sent to a Different Processor                   |                           |  |  |
|--------------------------------------------------------------------------------|---------------------------|--|--|
| ✓ Sent Downstream                                                              |                           |  |  |
| Input the weight of paints, coatings, and solvents sen<br>different processor. | t for processing by a     |  |  |
| Sent Downstream                                                                | Total Kilograms           |  |  |
| Paints and Coatings                                                            | 1,000                     |  |  |
| Solvents                                                                       | 1,000                     |  |  |
| Total                                                                          | 2,000                     |  |  |
| Sent Downstream data last updated by: HSP Testing o                            | n May 04, 2023 02:11 p.m. |  |  |
|                                                                                | Edit                      |  |  |

# How to submit your processor performance report

Enter the **products made** from paints, coatings and solvents.

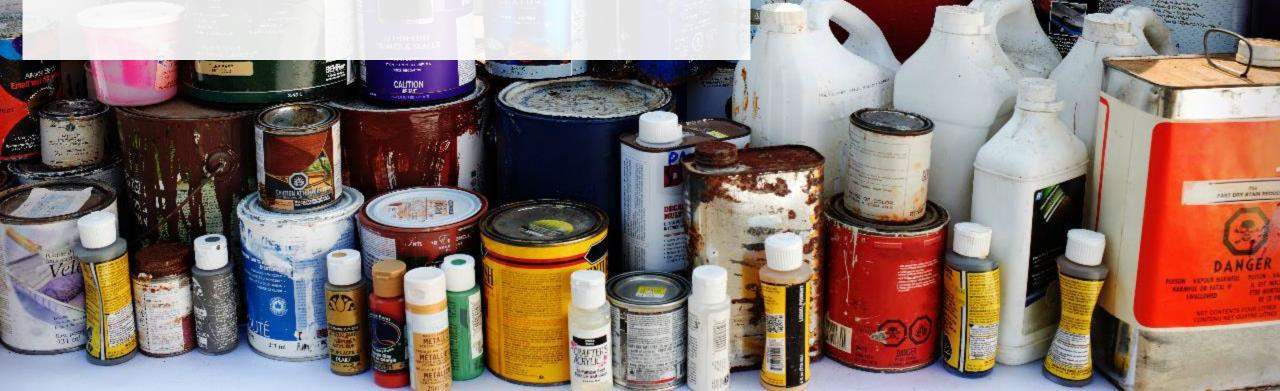

FIBRE OF VERRI

### Enter products made from paints, coatings and solvents

- 1. Click Start to enter data for products created out of processed paints, coatings and solvents.
- 2. Under **My Products**, list the products created by you out of processed materials for paints and coatings and solvents (e.g., new paints or solvents, plastic pellets.)
  - Write "Not Applicable or "None" on the materials that do not apply to you.
- 2. Click Save & Next.

| Products Made from Paints, Coatings, and Solvents                                                                                                    | Processor<br>Enter your data and click Save & Next to move to the next reporting screen.                                                                                                    |
|----------------------------------------------------------------------------------------------------|----------------------------------------------------------------------------------------------------|
| My Products       Downstream Processor Products         Enter the products that you create out of processed materials (max. 250 characters).         My Products         Paints and Coatings | My Products       Downstream Processor Products         Enter the products that you create out of processed materials (max. 250 characters).         My Products         Paints and Coatings |
| Solvents<br>Start                                                                                                    | Solvents<br>Clear Form Save & N                                                                                                    |

HSPTesting

2021/22 Paints, Coatings, and Solvents Performance -

Enter products made from paints, coatings and solvents cont.

- 1. Under **Downstream Processor Products**, enter the products made from paints, coatings and solvents you sent to a downstream processor.
  - Write "Not Applicable" or "None" on the materials that are not applicable to you.
- 2. Click Save & Next.
- 3. Click on **Edit** if you need to make a change to products entered.

| HSPTesting<br>2021/22 Paints, Coatings, and Solvents Performance -<br>Processor<br>Enter your data and click Save & Next to move to the next reporting screen. | Products Made from Paints, Coatings, and Solvents            ✓ My Products                          |
|----------------------------------------------------------------------------------------------------|----------------------------------------------------------------------------------------------------|
| Products Made from Paints, Coatings, and Solvents                                                                                                    | Enter the products made from materials you sent to a downstream processor<br>(max. 250 characters). |
| Enter the products made from materials you sent to a downstream processor<br>(max. 250 characters).                                                            | Paints and Coatings                                                                                 |
| Downstream Processor Products Paints and Coatings                                                                                                    | Solvents                                                                                            |
| Solvents                                                                                                    | XXXX                                                                                                |
| Clear Form Previous Save & Next                                                                                                    | Downstream Processor Products data last updated by: Stefort Cumma on May<br>19, 2023 12:00 p.m.     |

# How to submit your processor performance report

The next few slides will guide you in entering your

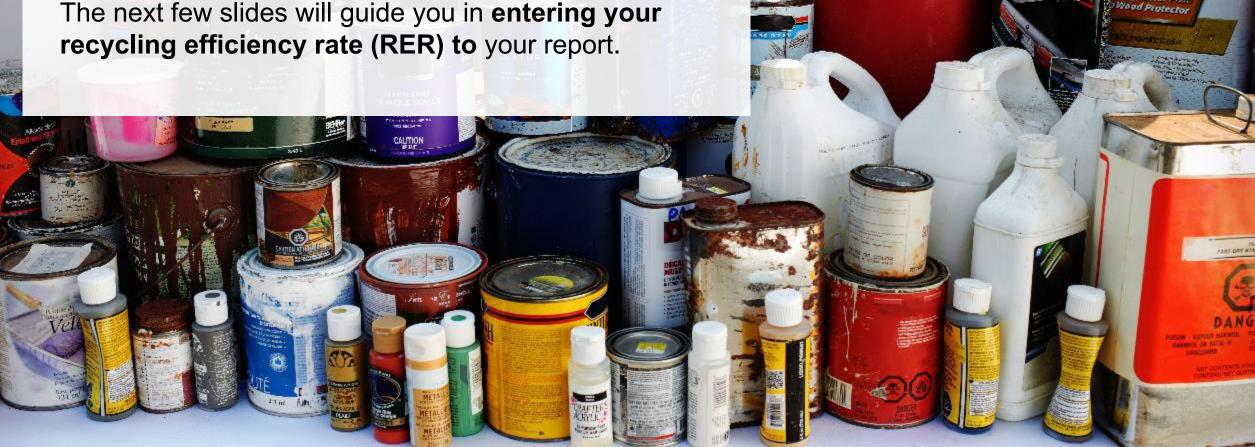

FIBDE AF VERR

### **Performance report** Enter your recycling efficiency rate

Processors <u>listed on RPRA's website</u> are only required to enter the RER previously submitted to RPRA. See <u>slide 6</u> for further explanation.

1. Click Start to enter your recycling efficiency rate (RER) previously submitted or '0'.

| Recycling Efficiency Rate                                         |                   |
|-------------------------------------------------------------------|-------------------|
| RER                                                               |                   |
| Enter the applicable recycling efficiency rate (RER) for the foll | owing categories. |
| Paints, Coatings, and Solvents                                    | RER (%)           |
| Paints and Coatings                                               | 0                 |
| Solvents                                                          | 0                 |
|                                                                   | Start             |

Enter your recycling efficiency rate cont.

- 1. Enter the **RER (%)** already submitted to RPRA for each material as applicable.
- 2. Click Save & Next.
- 3. Click Edit if you need to make changes to the data previously entered.

| HSPTesting<br>2021/22 Paints, Coatings, and Solvents Per<br>Processor<br>Enter your data and click Save & Next to move to the next report |                    |
|----------------------------------------------------------------------------------------------------|--------------------|
| Recycling Efficiency Rate                                                                                                    |                    |
| Enter the applicable recycling efficiency rate (RER) for the fo                                                                           | lowing categories. |
| Paints, Coatings, and Solvents                                                                                                    | RER (%)            |
| Paints and Coatings                                                                                                    | 0.00%              |
| Solvents                                                                                                    | 0.00%              |
| Clear Form                                                                                                    | Save & Next        |

| Recycling Efficiency Rate                              |                               |
|--------------------------------------------------------|-------------------------------|
| ✓ RER                                                  |                               |
| Enter the applicable recycling efficiency rate (RER) f | for the following categories. |
| Paints, Coatings, and Solvents                         | RER (%)                       |
| Paints and Coatings                                    | 5                             |
| Solvents                                               | 18                            |
| RER data last updated by: HSP Testing on May 04, 2     | 2023 02:46 p.m.               |
|                                                        | Edit                          |

# How to submit your processor performance report

The next few slides will guide you with **submitting** your report.

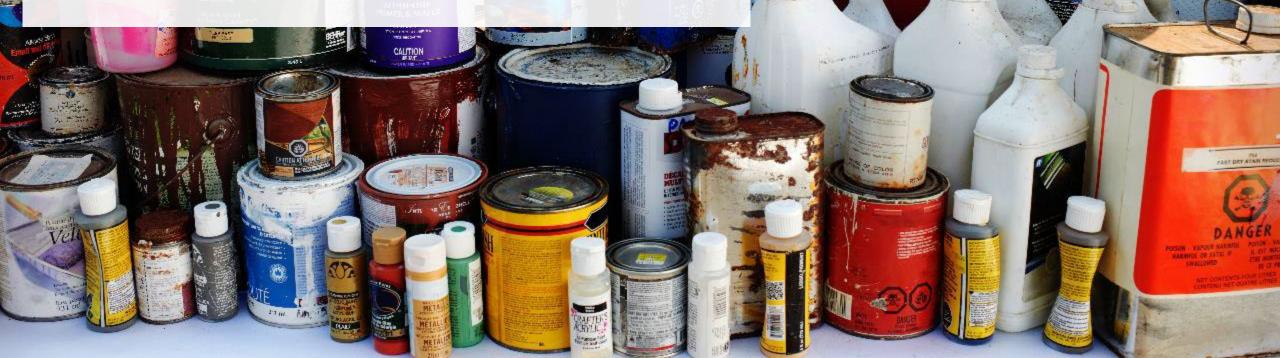

FIBDE OF VERR

### Performance report Submit your report

- 1. Under **Report Summary**, you can review the data previously entered and click **Edit** if you need to make changes.
- 2. Click on **Submit Report** once you are finished reviewing and ready to submit.

| 2021/22 Paints, Coatings, and<br>Processor | d Solvents Performance -               | Report Status<br>In Progress                                  |
|--------------------------------------------|----------------------------------------|---------------------------------------------------------------|
| Report Summary                             |                                        |                                                               |
| Received from Haulers                      |                                        | Submit Report                                                 |
| ✓ Inside Ontario ✓ Outside Ontario         |                                        | Submit Report                                                 |
| Input the weight of paints, coatings, and  | solvents received from inside Ontario. |                                                               |
| Inside Ontario                             | Total Kilograms                        | Make sure to provide all the required data before submitting. |
| Paints and Coatings                        | 1,000                                  |                                                               |
| Solvents                                   | 1,000                                  |                                                               |
| Total                                      | 2,000                                  |                                                               |
| Inside Ontario data last updated by: Ga    | ry Agard on Jul 12, 2023 12:40 p.m.    |                                                               |
|                                            | Edit                                   |                                                               |

### Performance report Submit your report cont.

1. After clicking on **Submit Report**, the below notice will appear. After reading the notice, click **Submit**.

**Note:** Once the report is submitted you are not able to make any changes.

| Submit Report                                                                                                    |               |
|----------------------------------------------------------------------------------------------------|---------------|
| Reports cannot be edited online after submission. If you ne<br>change to a report after submission, please contact us. | eed to make a |
| Cancel                                                                                                    | Submit        |

### Submit your report cont.

2

- 1. Your report status should now read as **Submitted**.
- 2. Click on **Back to Dashboard** to return to the Paints, Coatings and Solvents Homepage.

| Back to Dashboard                                     |                              |                                                       |
|-------------------------------------------------------|------------------------------|-------------------------------------------------------|
| 021/22 Paints, Coatings, and Solven<br>rocessor       | ts Performance -             | Report Status<br>Submitted<br>Jul 12, 2023 12:51 p.m. |
| Report Summary                                        |                              | Submit Report                                         |
| Received from Haulers                                 |                              |                                                       |
| 🖴 Inside Ontario                                      |                              |                                                       |
| Input the weight of paints, coatings, and solvents re | eceived from inside Ontario. |                                                       |
| Inside Ontario                                        | Total Kilograms              |                                                       |
| Paints and Coatings                                   | 1,000                        |                                                       |
| Solvents                                              | 1,000                        |                                                       |
| Total                                                 | 2,000                        |                                                       |
| Inside Ontario data last updated by: Gary Agard on    | Jul 12, 2023 12:51 p.m.      |                                                       |
|                                                       | View                         |                                                       |

View submitted report

- 1. On the **Paints, Coatings and Solvents Homepage** under the **Processor** tab, your Paints, Coatings and Solvents Performance – Processor report status should show **Submitted** and who it was last updated by.
- Under Action, you can click View to review the report submission or click Download for a copy of report.

| HSPTesting<br>Paints, Coatings and S                                                                   | olvents Homepage                                                                   |                 | Registration #:00025441                          |  |
|----------------------------------------------------------------------------------------------------|------------------------------------------------------------------------------------|-----------------|--------------------------------------------------|--|
|                                                                                                    |                                                                                    |                 | Paints, Coatings and Solvents<br>Switch Programs |  |
|                                                                                                    | An asterisk (*) indicates that you have incomplete<br>items to address in the tab. |                 |                                                  |  |
| Producer * Hauler * Proce                                                                              | essor Invoices Add Roles                                                           |                 |                                                  |  |
| Paints, Coatings and Solven                                                                            | ts                                                                                 |                 |                                                  |  |
| Report▼                                                                                                | Status                                                                             | Last Updated By | Action                                           |  |
| 2021/22 Paints, Coatings, and                                                                          | Solvents Pe. Submitted<br>May 04, 2023 03:02 p.m.                                  | HSP Testing     | View Download                                    |  |
| Processing Sites 1<br>List the address of each site where paints, coatings and solvents are processed. |                                                                                    |                 |                                                  |  |
| Resources Recovered from P<br>Identify the materials that yo                                           | 0                                                                                  |                 | Manage                                           |  |
| Resources Recovered from S<br>Identify the materials that yo                                           |                                                                                    |                 | Manage                                           |  |
|                                                                                                    |                                                                                    |                 |                                                  |  |

# Additional resources

10171142

RAFT

POUR FIBBLE OF VERRE

Wood Protector

LOT DRY STAN ME

# Have a question?

### **Resources to help you submit your report(s):**

- Visit our <u>HSP processor webpage</u> for additional information on reporting requirements.
- For support with navigating the Registry and meeting your regulatory requirements, visit our <u>HSP</u> <u>Registry Resources webpage</u> to access registry procedures, compliance bulletins, how-to videos, FAQs and more.
- If you have further questions that are not answered in this guide, contact the Compliance Team at registry@rpra.ca or call 1-833-600-0530.